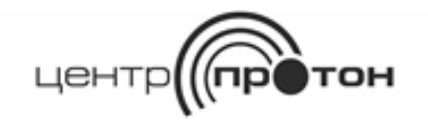

Система передачи извещений охранно-пожарной сигнализации «Протон»

Устройство сопряжения **«ProNet»**

Руководство по эксплуатации

ПРОТ.425563.000 РЭ

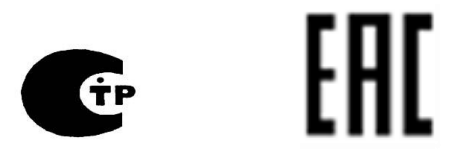

# Содержание

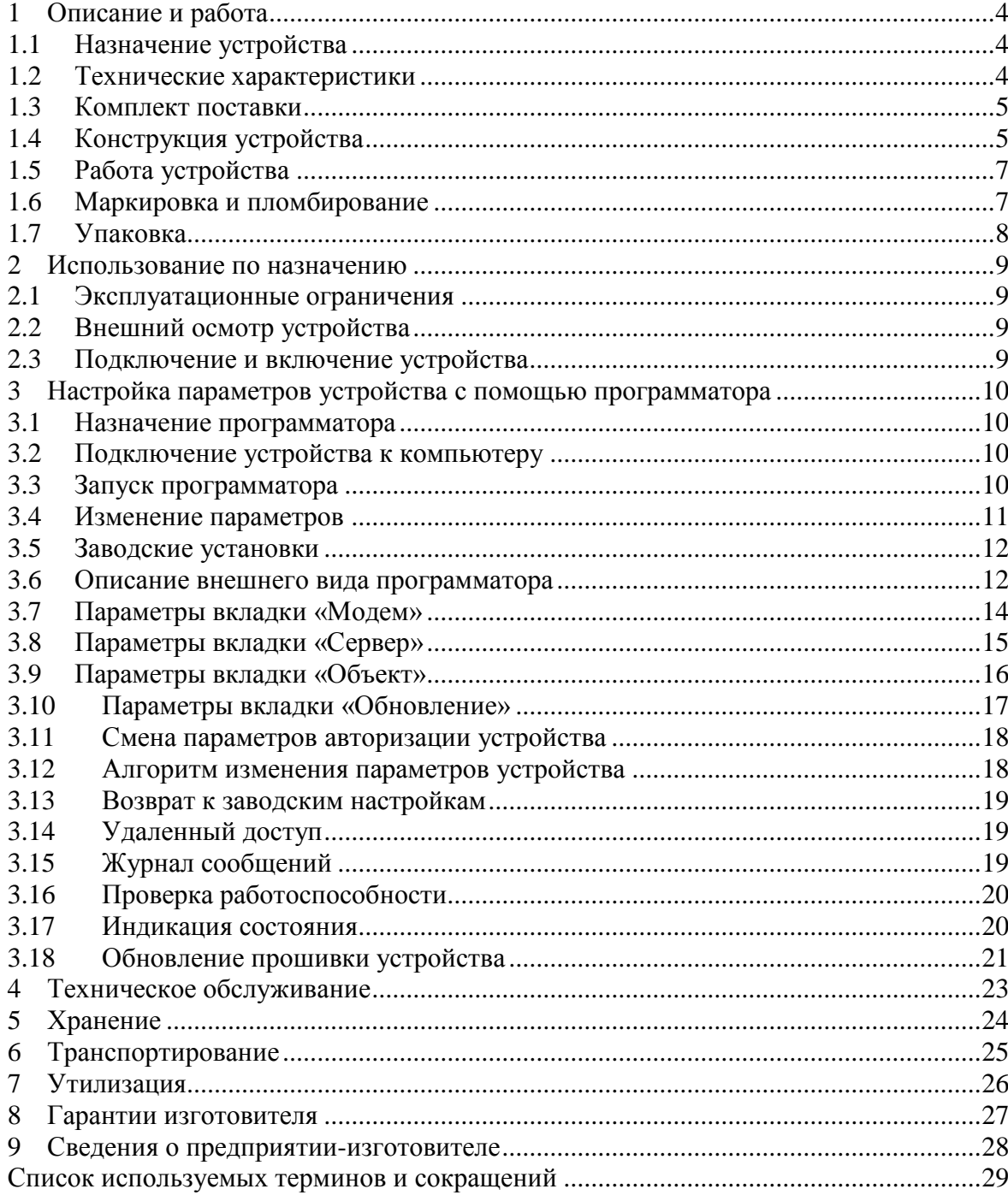

Настоящее руководство по эксплуатации (далее – РЭ) предназначено для ознакомления с назначением, техническими характеристиками, правилами транспортирования, хранения, установки, эксплуатации, утилизации и технического обслуживания устройства сопряжения УС «ProNet» (далее - устройство) версии программного обеспечения 2.13 (и выше), используемого для работы в составе системы передачи извещений «Протон» (далее – СПИ).

В связи с постоянной работой по усовершенствованию функциональности устройства, повышению его надежности, улучшению условий эксплуатации, в конструкцию и программное обеспечение могут быть внесены незначительные изменения, не отраженные в настоящем РЭ.

## <span id="page-3-0"></span>1 Описание и работа

<span id="page-3-1"></span>1.1 Назначение устройства

1.1.1 Устройство предназначено для обеспечения обмена сообщениями и командами между устройствами оконечными объектовыми (далее – УОО) и программным комплексом ПК «Протон» через сервер Linkor (далее - сервер).

1.1.2 Устройство устанавливается в УОО, подключается к нему с помощью четырех или шести проводного шлейфа и обеспечивает передачу от него извещений.

1.1.3 Область применения устройства: централизованная охрана зданий и сооружений (магазинов, квартир, офисов, складских помещений, гаражей, учреждений, предприятий) от несанкционированных проникновений и пожаров.

1.1.4 Устройство рассчитано на круглосуточную непрерывную работу в составе СПИ «Протон». Устройство является восстанавливаемым, ремонтируемым, обслуживаемым многофункциональным устройством многоразового действия.

1.1.5 Передача данных происходит через локальную вычислительную сеть, которая предварительно должна быть проведена на объект.

1.1.6 Устройство сохраняет работоспособность в условиях воздействия внешних факторов:

- воздействие температуры в пределах от + 10 до + 50 °С;

- воздействие относительной влажности воздуха 95% при температуре + 40 °C;

- вибрационные нагрузки в диапазоне от 1 до 35 Гц при максимальном ускорении 0,5g;

- импульсный удар (механический) – по ГОСТ 12997-84 с ускорением до 150 м/с2.

1.1.7 Устройство в упаковке при транспортировании выдерживает без повреждений:

- транспортную тряску с ускорением 30 м/с2 при частоте ударов от 80 до 120 в минуту в течение 2 ч или 15000 ударов с тем же ускорением;

- воздействие температуры в пределах от минус 45 до + 55 °С;

- воздействие относительной влажности воздуха 95% при температуре + 40 °С.

1.1.8 Питание устройства осуществляется от внешнего источника питания номинальным напряжением 12 В (диапазон от 10,0 до 14,0 В).

1.1.9 Устройство сохраняет работоспособность и не выдаёт ложных извещений при воздействии внешних электромагнитных помех УК2, УЭ1 и УИ1 второй степени жёсткости по ГОСТ Р 50009-2000.

1.1.10 Показатели надежности:

Средняя наработка устройства на отказ в дежурном режиме работы превышает 60000 часов.

Средний срок службы устройства составляет 8 лет.

1.1.18 Примеры записи обозначения устройств при заказе и в документации другой продукции, где он применяется:

Устройство сопряжения УС « ProNet» ТУ 4372-034-34559575-15.

<span id="page-3-2"></span>1.2 Технические характеристики

1.2.1 Устройство обеспечивает передачу сообщений по локальной вычислительной сети с характеристиками, отображенными в таблице 1.1.

Таблица 1.1

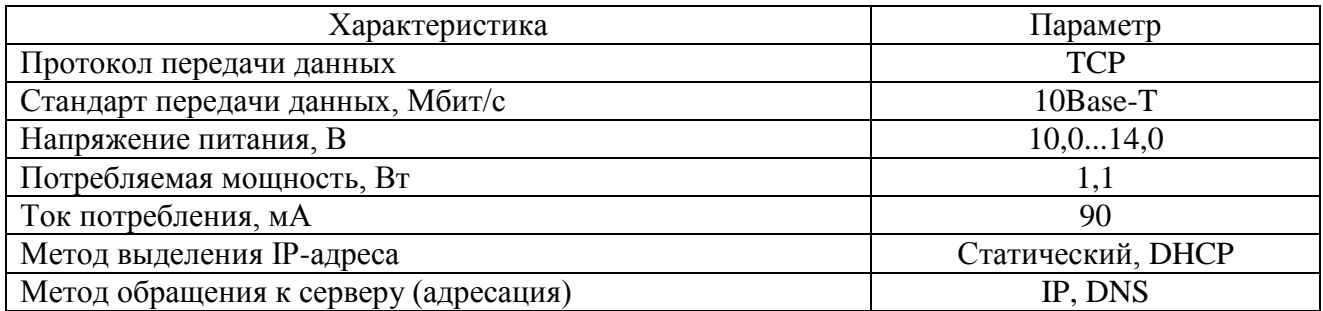

1.2.2 Устройство обеспечивает передачу извещений по протоколам событий СПИ «Протон» и «Радиус». Устройство обеспечивает контроль канала связи передачей сообщений «Тест». Период контроля программируется в пределах от трех секунд до 18 часов с дискретностью в одну секунду.

1.2.3 Устройство осуществляет контроль доставки сообщений на сервер методом квитирования.

1.2.3 Характеристики электропитания

1.2.3.1 Устройство сохраняет свои характеристики в диапазоне питающих напряжений от 10,0 до 14,0 В с амплитудой пульсаций не более 100 мВ при питании от внешнего источника постоянного тока.

1.2.3.2 Максимальный ток потребления устройства при напряжении питания 12 В (в диапазоне от 10,8 до 13,2 В) не превышает 90 мА.

1.2.4 Устройство имеет два светодиодных индикатора для отображения режимов работы.

1.2.5 Габаритные размеры устройства - не более (92  $\times$  71  $\times$  30) мм.

1.2.6 Масса устройства – не более 0,15 кг.

1.2.7 Программирование параметров устройства осуществляется с использованием компьютера с программным обеспечением (далее - ПО) «Программатор объектовых устройств систем «Протон» и «Радиус» (далее – программатор). Соединение устройства с компьютером производится с использованием сетевого кабеля RJ-45.

1.2.13 Версия ПО программатора – 1.2.5.0 или выше.

<span id="page-4-0"></span>1.3 Комплект поставки

1.3.1 Комплект поставки устройства УС «ProNet» приведен в паспорте ПРОТ.425563.000 ПС.

<span id="page-4-1"></span>1.4 Конструкция устройства

Устройство конструктивно выполнен в виде печатного узла, который может быть использоваться отдельно либо установлен в металлический корпус.

Внешний вид устройства показан на рисунке 1.1.

Габаритные размеры устройства и размещение узлов на печатной плате устройства показаны на рисунке 1.2

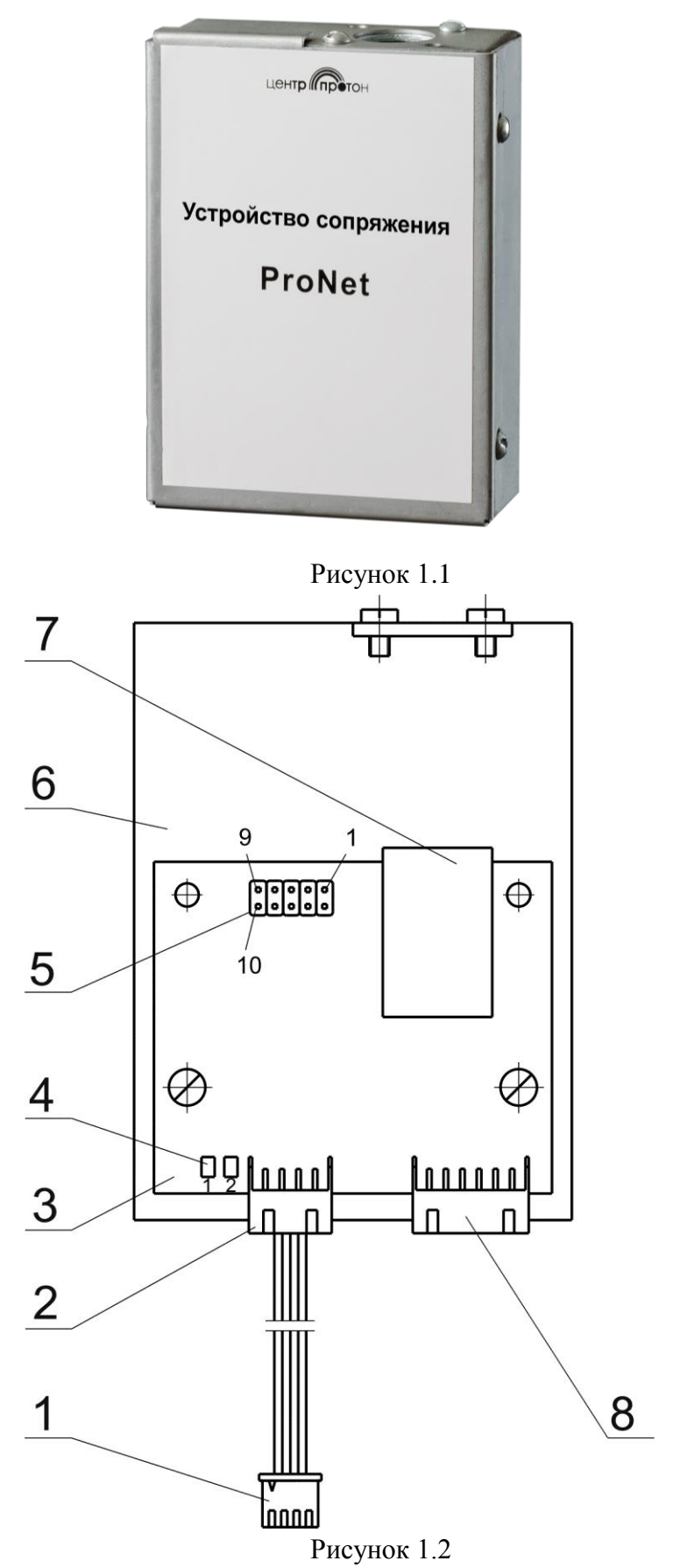

Номера позиций, указанные на рисунке 1.2:

1 – шлейф четырехпроводной для подключения к УОО серии «Протон», «Радиус». По проводам этого шлейфа от УОО в устройство подается питание и сигналы;

2 – разъем для параллельного подключения устройств сопряжений производства ООО НПО «Центр-Протон»;

3 – печатная плата;

4 – два индикатора для отображения режимов работы устройства: 1 – красный, 2 – зеленый;

5 – разъем для первичного программирования;

6 – металлический корпус;

7 – разъем RJ-45 для подключения линии Ethernet;

8 – разъем под шестипроводный шлейф для подключения к УОО «Протон-4», «Протон-8», «Протон-16».

<span id="page-6-0"></span>1.5 Работа устройства

1.5.1 Краткий алгоритм работы устройства при включении:

- после включения, устройство отправляет запрос на соединение к основному серверу, ответ на который он ожидает 2 секунды;

- если соединение с основным сервером было установлено, устройство считает сервер активным и производит тестовые опросы сервера без передачи информации каждые 60 секунд;

- если соединение с основным сервером установлено не было, устройство отправляет запрос на соединение с резервным сервером, ответ на который он ожидает 2 секунды;

- если соединение с резервным сервером было установлено, устройство считает сервер активным и производит тестовые опросы сервера без передачи информации каждые 60 секунд;

- если недоступны оба сервера, устройство делает переинициализацию ethernetсоединения и повторяет попытку установления соединения поочередно с основным или резервным серверами каждые 10 секунд. Тот сервер, с которым удается установить соединение, считается активным;

- если активный сервер является резервным, устройство каждые 10 минут пытается соединится с основным сервером и, в случае успешного соединения, делает его активным.

Примечание - Под активным сервером подразумевается сервер, с которым на текущий момент устройству удалось установить соединение.

1.5.2 Краткий алгоритм работы устройства при получении сообщения от УОО:

- при получении сообщения от УОО устройство помещает сообщение в буфер и производит его отправку на активный сервер;

- если активный сервер не отвечает на сообщение, либо возвращает ошибку, то устройство производит попытку установки соединения с резервным сервером (в случае активного основного сервера) или с основным сервером (в случае активного резервного сервера) и, в случае успешного соединения, отправляет сообщение и устанавливает его как активный сервер.

Примечание – Сообщение считается отправленным, если сервер прислал подтверждение о получении.

<span id="page-6-1"></span>1.6 Маркировка и пломбирование

Маркировка устройства выполнена с помощью бумажных самоклеящихся этикеток, которые наносятся на крышку и заднюю поверхность корпуса и соответствует комплекту конструкторской документации и ГОСТ 26828-86.

 Этикетка, которая наносится на заднюю стенку корпуса устройства содержит следующие сведения:

–товарный знак предприятия-изготовителя

–наименование или условное обозначение устройства;

–версия ПО;

–заводской(серийный) номер;

–основные характеристики по питанию устройства;

–дату изготовления (месяц и год);

–номер ОТК;

–знак «ЕАС»;

–надпись: «Сделано в России».

Этикетка, которая наносится на крышку корпуса устройства содержит следующие сведения:

–товарный знак предприятия-изготовителя

–наименование или условное обозначение устройства;

<span id="page-7-0"></span>1.7 Упаковка

Устройство вместе с эксплуатационной документацией упаковывается в индивидуальную потребительскую тару - чехол из полиэтиленовой пленки.

## <span id="page-8-0"></span>2 Использование по назначению

<span id="page-8-1"></span>2.1 Эксплуатационные ограничения

2.1.1 По способу защиты человека от поражения электрическим током устройство относится к III классу, согласно ГОСТ 12.2.007.0.

2.1.2 Конструкция устройства удовлетворяет требованиям электробезопасности по ГОСТ 12.2.007.0, требованиям пожарной безопасности по ГОСТ Р МЭК 60065 в аварийном режиме работы и при нарушении правил эксплуатации.

2.1.3 Устройство имеет защиту от неправильной полярности источника питания.

2.1.4 К работам по монтажу, установке и техническому обслуживанию устройства допускается персонал, имеющий навыки в эксплуатации и обслуживании СПИ, прошедший инструктаж по технике безопасности и имеющий квалификационную группу по технике безопасности не ниже второй.

2.1.5 Эксплуатация устройства должна производиться техническим персоналом, изучившим настоящее руководство по эксплуатации.

2.1.6 Все работы по монтажу и демонтажу устройства необходимо выполнять при отключенном внешнем источнике питания.

<span id="page-8-2"></span>2.2 Внешний осмотр устройства

2.2.1 После вскрытия упаковки устройства необходимо:

- провести внешний осмотр устройства и убедиться в отсутствии механических повреждений;

- проверить комплектность устройства.

2.2.2 Устройство с механическими повреждениями не допускается к эксплуатации и подлежит возврату предприятию-изготовителю.

2.2.3 После транспортирования, перед включением, устройство должно быть выдержано без упаковки в нормальных условиях не менее 24 ч.

<span id="page-8-3"></span>2.3 Подключение и включение устройства

2.3.1 отключить УОО от сети, открыть крышку УОО;

2.3.2 закрепить устройство в верхней части УОО двумя винтами;

2.3.3 подключить устройство штатным шлейфом к УОО;

2.3.4 подключить к разъему RJ-45 устройства провод локальной сети;

2.3.5 не закрывая крышку, включить питание УОО;

2.3.6 светодиоды индикации должны отображать режим настройки, если устройство имеет заводские настройки или настроен неправильно;

2.3.7 закрыть крышку УОО;

2.3.8 настроить устройство согласно п. 3 настоящего РЭ.

<span id="page-9-0"></span>3Настройка параметров устройства с помощью программатора

3.1Назначение программатора

<span id="page-9-1"></span>Программное обеспечение «Программатор объектовых устройств систем «Протон» и «Радиус» (Программатор), устанавливаемое на персональном компьютере, позволяет:

–изменять все конфигурационные параметры устройства;

–возвращать параметры устройства к заводским установкам;

–редактировать пароли (ключи) пользователей;

–просматривать, распечатывать журнал событий;

–устанавливать пароль на вход в режим изменения параметров устройства;

–распечатывать отчет по конфигурации устройства;

–сохранять текущую конфигурацию настроек устройства или загружать ее из файла;

–просматривать информацию о устройстве (дату выпуска, серийный номер, версию программного обеспечения).

3.2Подключение устройства к компьютеру

<span id="page-9-2"></span>Подключение устройства к компьютеру производится с использованием сетевого кабеля RJ-45 соединением (поз. 7 на рис. 1.2).

Версия ПО программатора – 1.2.5.0 или выше.

<span id="page-9-3"></span>3.3 Запуск программатора

1) включить питание устройства;

2) соединить кабелем устройство и компьютер;

3) запустить на компьютере программу «Программатор объектовых устройств систем «Протон» и «Радиус»;

4) в основном окне Программатора выбрать папку «Модемы (УС)» и далее из списка выбрать устройство «ProNet» (в соответствии с рисунком 3.1), установить с ним соединение,

нажав на кнопку  $\left|\sum\right|$ .

5) по окончании считывания параметров Программатор перейдет в режим отображения общих параметров устройства.

После окончании программирования следует отсоединить кабель от устройства и произвести перезапуск устройства по питанию (для вступления в силу запрограммированных параметров).

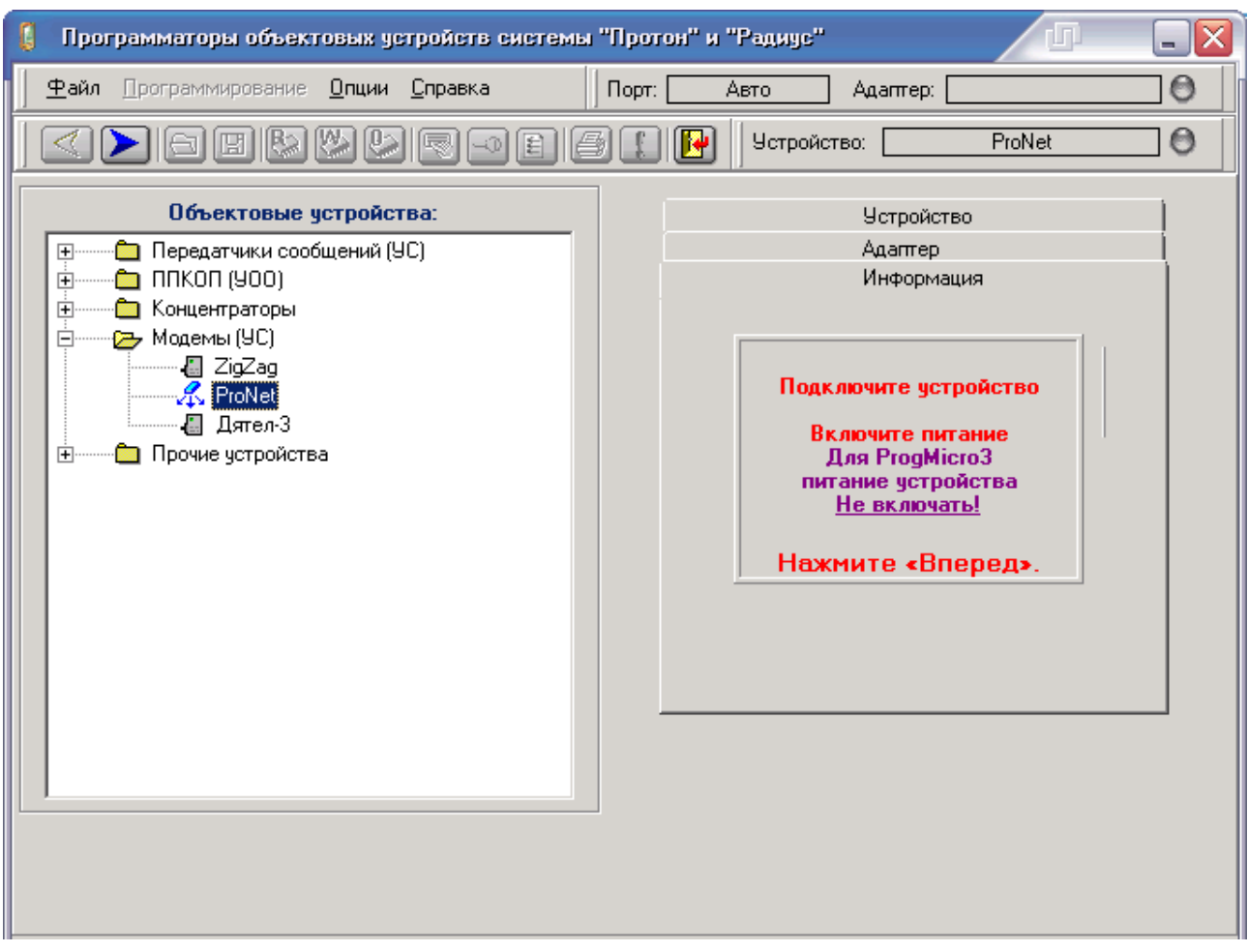

Рисунок 3.1

## <span id="page-10-0"></span>3.4 Изменение параметров

Для совершения любого действия с устройством необходимо совершить авторизацию. Окно авторизации автоматически появляется перед совершением любого действия с устройством. На рисунке 3.2 показан внешний вид окна авторизации.

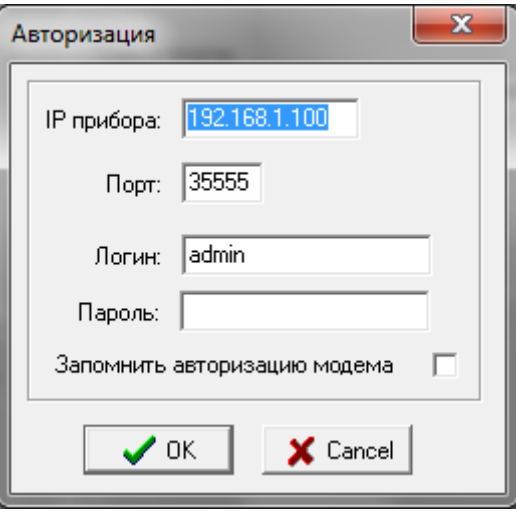

Рисунок 3.2

На данной вкладке доступны к редактированию следующие параметры:

–**«IP прибора» -** ip – адрес устройства для работы в сети. Задается вручную или при выборе устройства определяется автоматически.

– **«Порт»** - порт, который используется устройством для передачи данных по TCP/IP. Задается вручную или при выборе устройства определяется автоматически.

– **«Логин»** - задается любой логин (латинские буквы строчные и прописные, цифры, в количестве до 16 символов).

– **«Пароль»** - задается любой логин (латинские буквы строчные и прописные, цифры, в количестве до 16 символов).

«Логин» и «Пароль» могут быть любыми и отличаться от логина и пароля, необходимых для доступа устройства к серверу «Linkor».

– **«Запомнить авторизацию модема» -** параметр отвечает за автоматическую авторизацию для всех изменений в данной сессии работы с Программатором. Если флажок не установлен, то при любом изменении необходимо заново вводить «Логин» и «Пароль».

После изменений необходимо нажать «ОК» при сохранении параметров или «Cancel» для отмены действия.

<span id="page-11-0"></span>3.5 Заводские установки

Устройство поставляется с заводскими установками в режиме настройки.

По умолчанию заданы следующие настройки устройства:

- Метод выделения IP-адреса: Статический;

- IP-адрес: 192.168.1.100
- Маска: 255.255.255.0;
- Шлюз: 192.168.1.1.

<span id="page-11-1"></span>3.6 Описание внешнего вида программатора

На рисунке 3.3 показан внешний вид программатора, где числами отмечены поля и их назначение:

1. Имя устройства заданного в настройках пользователем (или MAC-адрес найденного устройства);

- 2. Количество устройств, найденных программатором;
- 3. Открыть файл с настройками для устройства;
- 4. Сохранить в файл настройки устройства;
- 5. Считать настройки с устройства;
- 6. Записать настройки в устройство;
- 7. Восстановление устройства;
- 8. Смена логина и пароля авторизации устройства;
- 9. Журнал сообщений;

10.Открытие окна для задания параметров удалённого доступа к устройство;

11.Поле информации об устройстве;

12.Полоса прогресса записи или чтения.

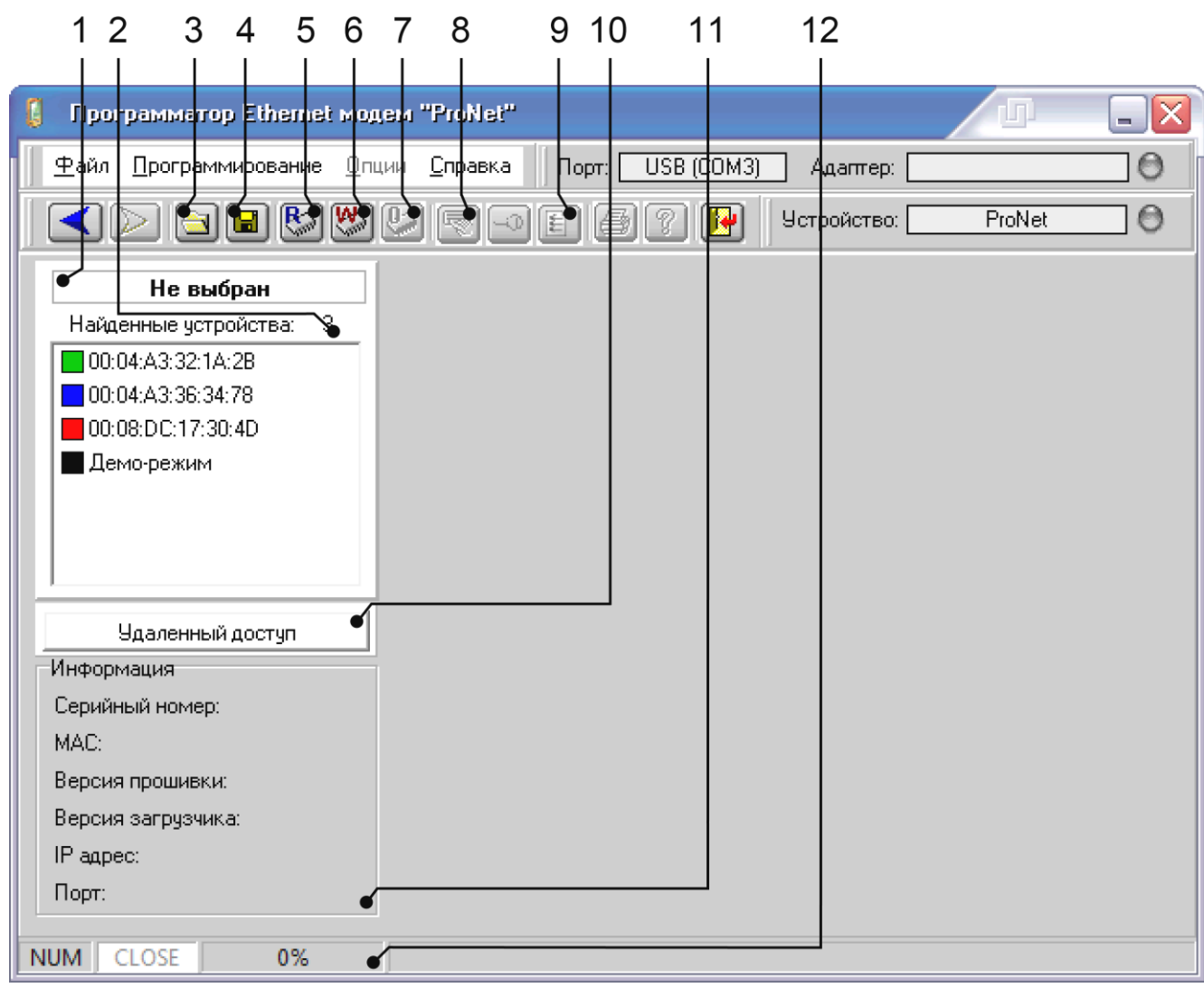

Рисунок 3.3

Рядом с обозначением каждого устройства есть цветовой маркер, указывающий на соответствие версии внутреннего программного обеспечения (далее по тексту - прошивка) устройства функциональным возможностям программатора:

- «Красный» – Устройство не работает с данной версией программатора. Обновление прошивки невозможно;

- «Синий» – прошивка не поддерживается программатором, необходимо обновить прошивку;

- «Зелёный» – прошивка актуальная;

- «Черный» – прошивка более новая, чем функциональные возможности программатора. Рекомендуется скачать более актуальную версию программатора;

- «Серый» – версия прошивки не известна, Устройство не в сети, либо к нему производился доступ удалённо;

- «Жёлтый» – прошивка устарела, некоторые возможности программатора могут быть не доступны. Рекомендуется обновить прошивку устройства;

Примечание - Если Устройство находится не в одной подсети с персональным компьютером, на котором установлен программатор, воспользуйтесь функцией «Удалённый доступ».

<span id="page-13-0"></span>3.7 Параметры вкладки «Модем»

На рисунке 3.4 показан внешний вид вкладки «Модем» программатора.

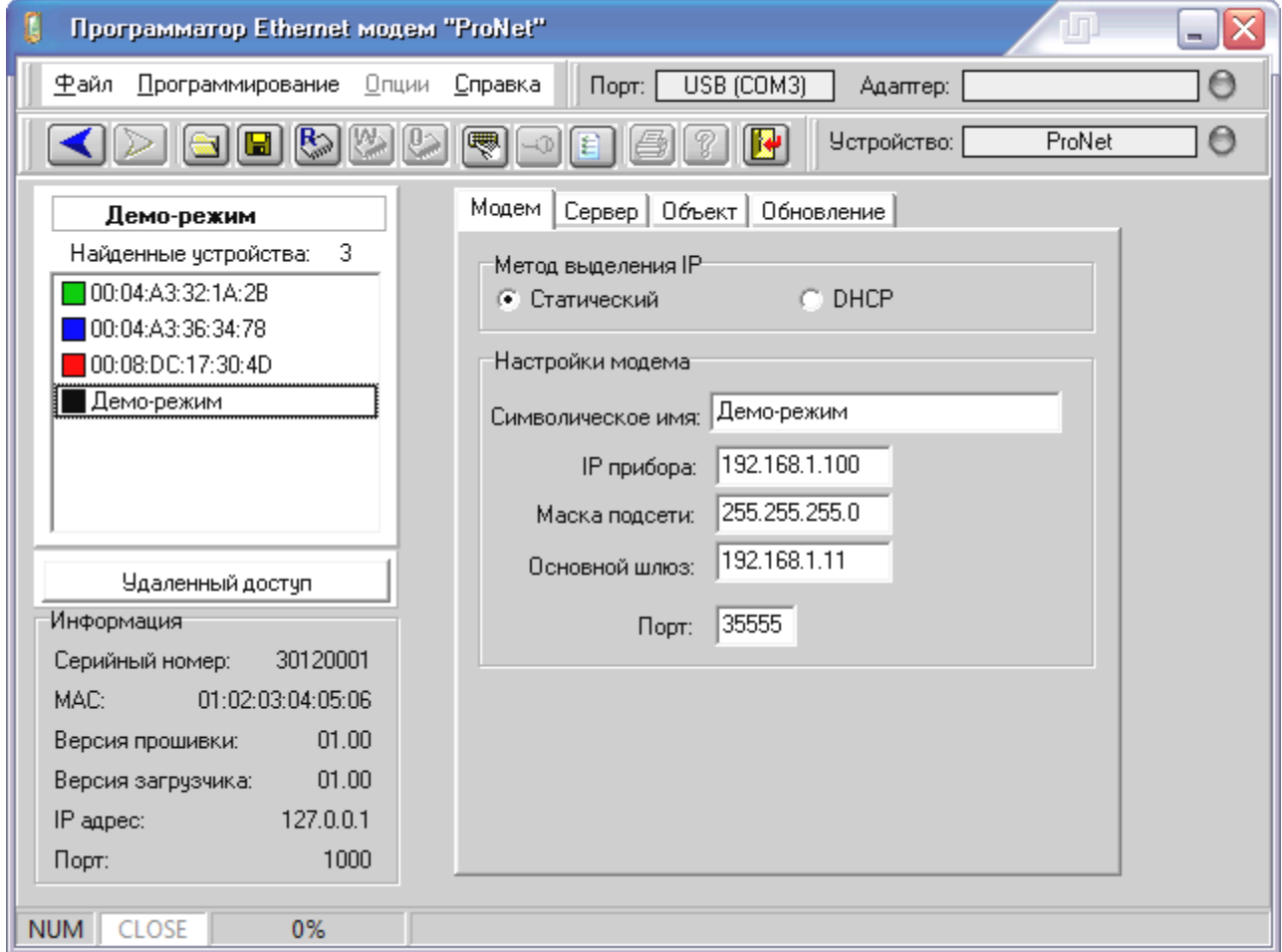

Рисунок 3.4

## **Параметры вкладки «Модем»:**

**«Метод выделения IP» -** способ, которым будет выделяться IP-адрес, маска подсети и шлюз в сети: статический – пользователь сам задает эти параметры, DHCP – все параметры выдаются автоматически, в этом случае поля ввода «IP прибора», «Маска» и «Шлюз» блокируются.

Примечание – для корректной работы с DHCP на сервере должна быть настроена соответствующая служба.

**«Символическое имя» -** идентификатор, который будет отображаться в поле «Найденные устройства» вместо MAC-адреса.

**«IP прибора» -** ip – адрес устройства для работы в сети.

**«Маска подсети» -** маска подсети.

**«Основной шлюз» -** сетевой шлюз.

**«Порт**» - порт, который используется устройством для передачи данных по TCP/IP.

<span id="page-14-0"></span>3.8 Параметры вкладки «Сервер»

На рисунке 3.5 показан внешний вид вкладки «Сервер» программатора. Данная вкладка состоит из двух вкладок: **«Основной»** и **«Резервный»** сервера.

**Основной** сервер – это сервер, на который устройство передаёт сообщения по умолчанию.

**Резервный** сервер – это сервер, на который устройство переключается в случае, когда основной не доступен. В этом случае каждые 10 минут устройство вновь пытается перейти на основной сервер и в случае неудачи возвращается на резервный.

Задаваемые параметры в них идентичны.

**«IP сервера»** - IP – адрес сервера.

**«Доменное имя»** - доменное имя сервера в сети.

**«IP DNS-сервера»** - IP-адрес DNS-сервера.

**«Порт сервера»** - порт, на который будет обращаться устройство для обмена данными.

Может быть выбран только один способ адресации к серверу.

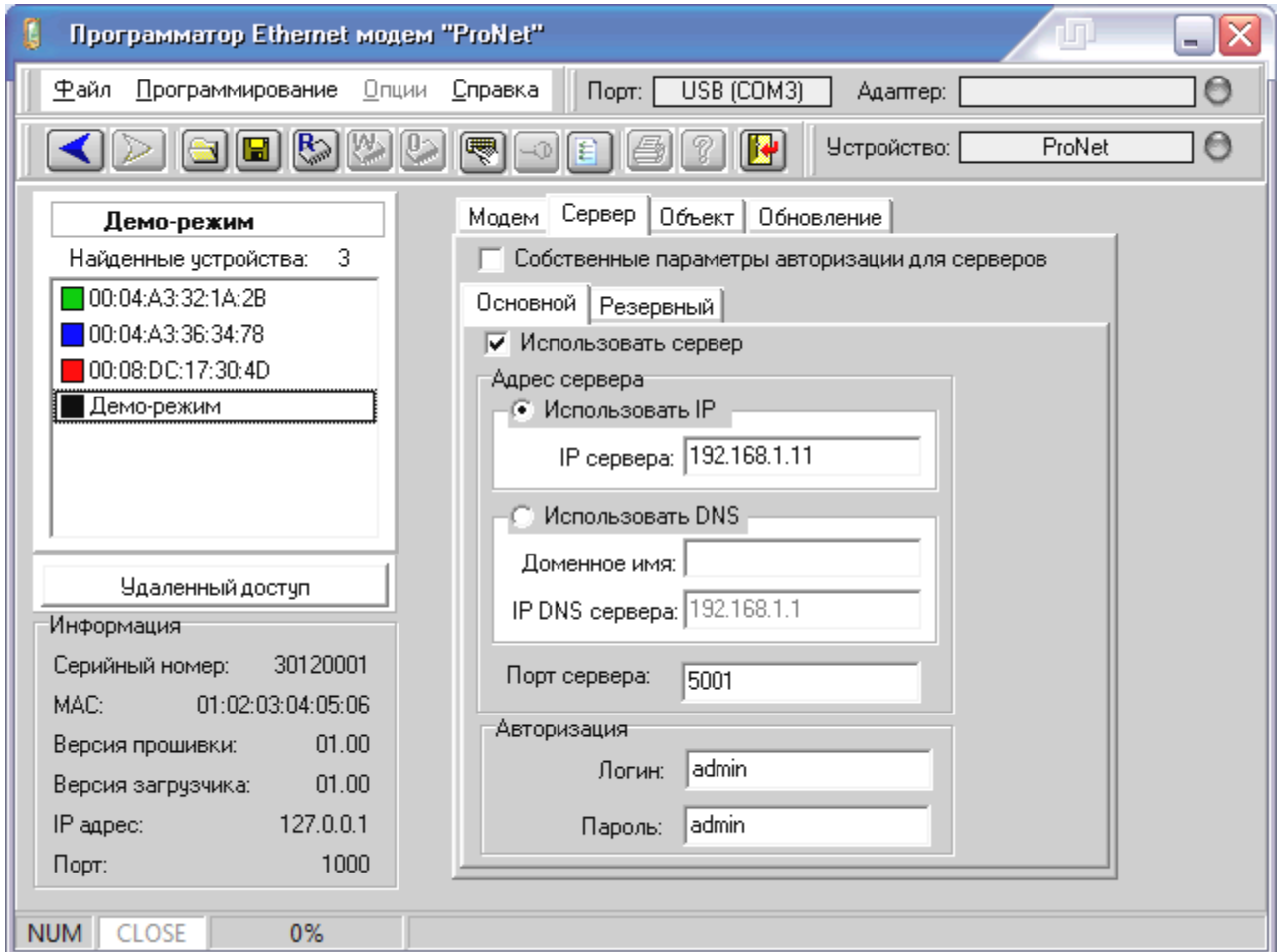

Рисунок 3.5

Параметр **«Собственные параметры авторизации для серверов»** позволяет задать

различные логин - пароль отдельно для каждого сервера.

В случае неверно установленного IP адреса или доменного имени сервера, устройство переходит в состояние «Отсутствие связи с сервером» (табл. 3.1) и автоматически каждые 5 минут сбрасывает сетевое соединение. Необходимо исправить настройки сервера.

<span id="page-15-0"></span>3.9 Параметры вкладки «Объект»

На рисунке 3.6 показан внешний вид вкладки «Объект», которая содержит системные настройки, они должны быть такими же, как в УОО. В основном эти данные используются для корректной отработки тестовых сигналов устройства программным комплексом «Протон».

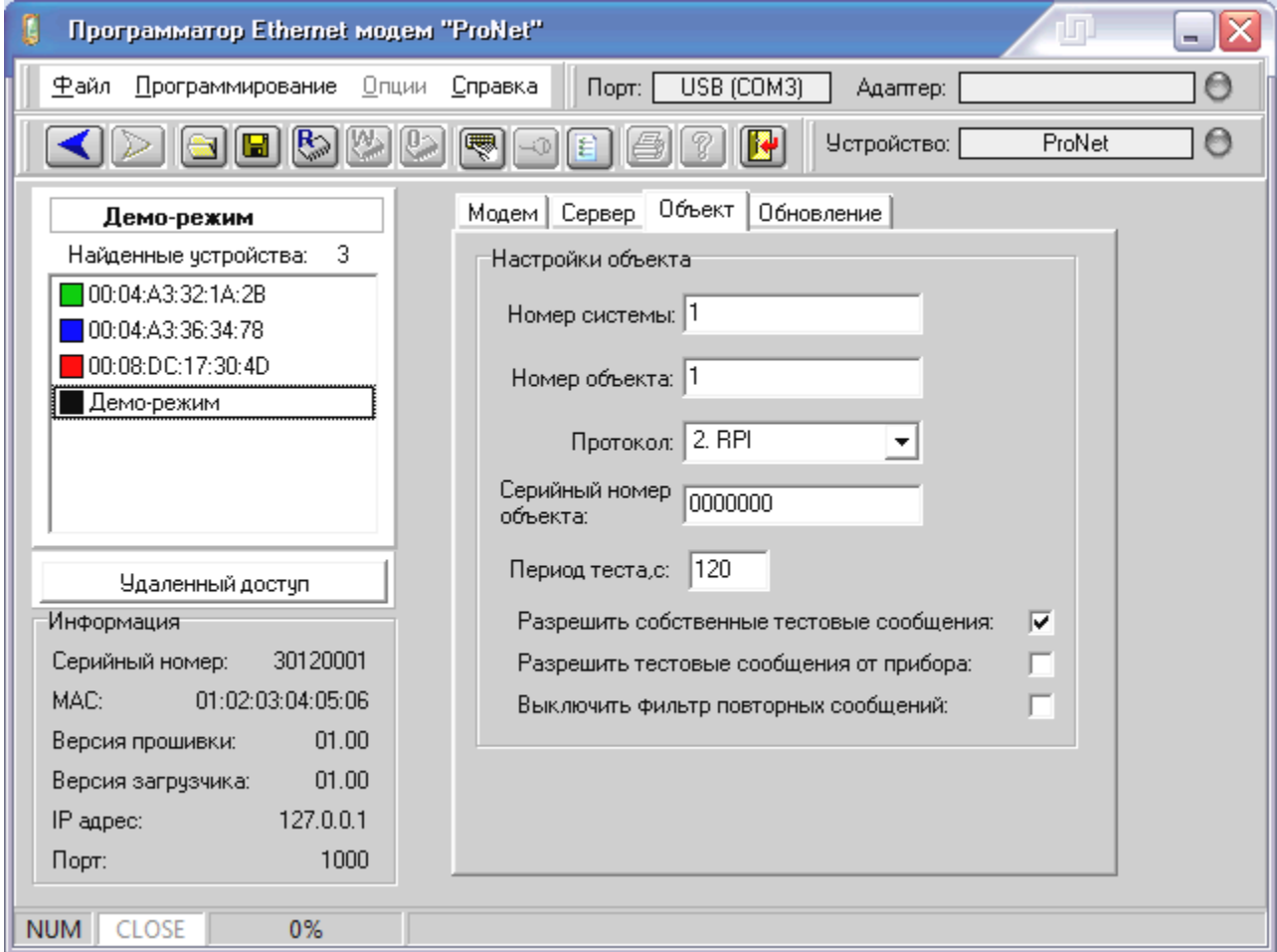

#### Рисунок 3.6

Системные настройки состоят из следующих полей:

–**«Номер системы»** - номер системы, к которой принадлежит подключенное УОО. Для протоколов «RRD» и «RPI» – от 1 до 255, для «RPI+» - от 1 до 7.

–**«Номер объекта»** - номер, присвоенный подключенному УОО в системе. Для протоколов «RRD» и «RPI» – от 1 до 255, для «RPI+» - от 1 до 2047.

–**«Протокол»** - вид кодировки, в котором работает УОО.

–**«Серийный номер объекта»** - серийный номер УОО. Используется только для протокола «RPI+».

**«Период теста»** - позволяет настроить периодичность собственных тестовых сообщений устройства. Минимальное время - 3 секунды. Тестовые сообщения устройства посылаются через равный промежуток времени, начиная с последнего успешно отправленного сообщения.

–**«Разрешить собственные тестовые сообщения»** - включение функции устройства по отправке собственных тестовых сообщений с периодичностью, указанной в «Период теста».

–**«Разрешить тестовые сообщения от прибора»** - включение функции Устройствоа по фильтрованию тестовых сообщений от прибора.

– **«Выключить фильтр повторных сообщений»** - для гарантированной доставки сообщений по радиоканалу необходимо в эфир отправлять несколько повторов одного и того же сообщения. По умолчанию устройство фильтрует повторы в течение 1 минуты с момента получения первого сообщения. Если требуется отключить данный фильтр, необходимо установить данный пункт в настройках устройства.

3.10 Параметры вкладки «Обновление»

<span id="page-16-0"></span>Вкладка «Обновление» служит для обновления прошивки устройства. Состоит из поля выбора файла «Путь к файлу» и кнопки «Обновить». Внешний вид вкладки изображен на рисунке 3.7.

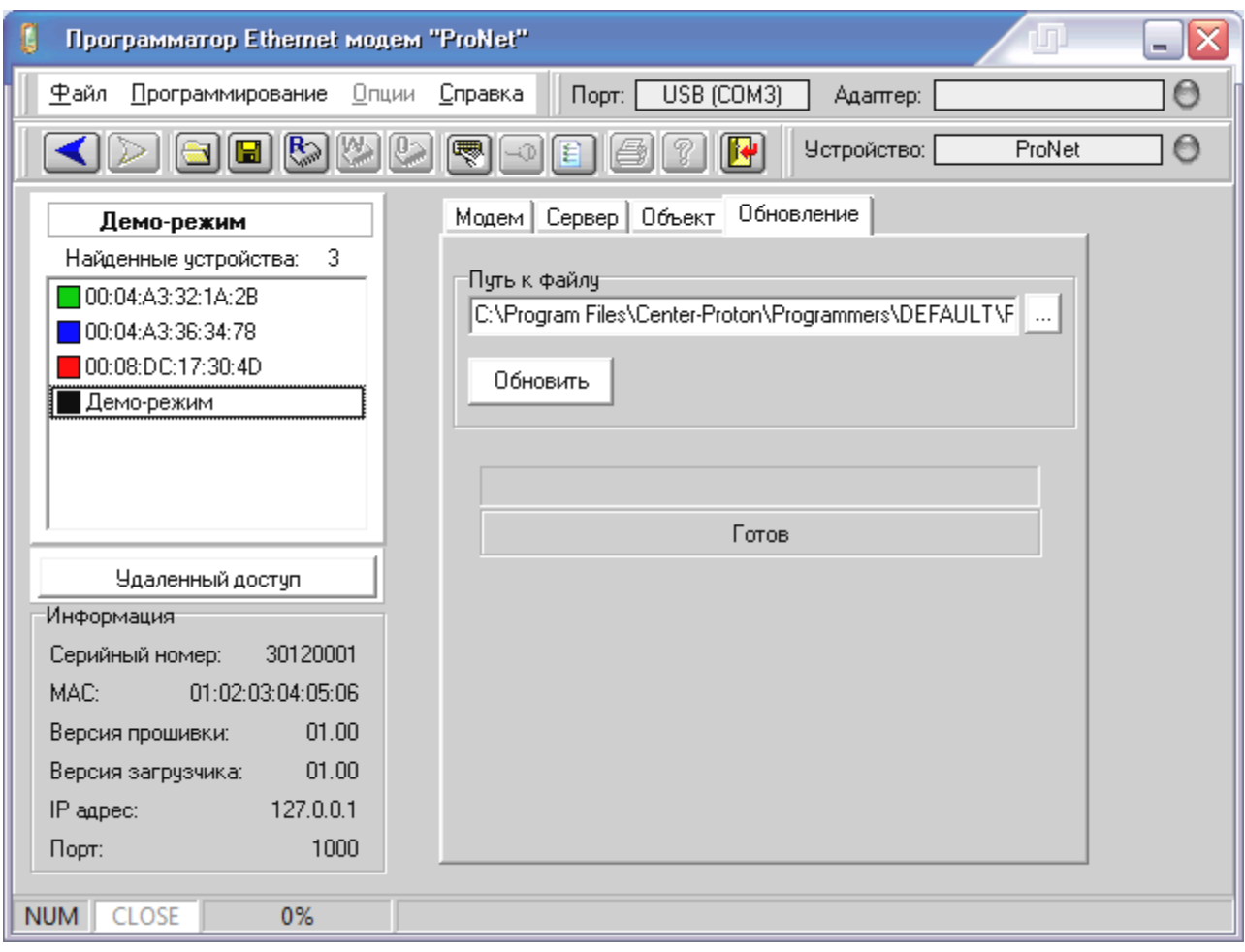

Рисунок 3.7

## 3.11 Смена параметров авторизации устройства

<span id="page-17-0"></span>Первоначально логин и пароль для авторизации в устройстве установлены по умолчанию: логин - «admin», пароль - «admin». Для их смены необходимо нажать кнопку **«Установка пароля для параметров»** на панели инструментов. Программатор выведет окно авторизации в устройстве, после чего будет предложено ввести новый логин и пароль, а так же подтвердить новый пароль.

# **Настоятельно рекомендуется при первой настройке устройства сменить логин и пароль авторизации в устройстве.**

## <span id="page-17-1"></span>3.12 Алгоритм изменения параметров устройства

Для изменения параметров устройства необходимо:

1. включить устройство.

2. выбрать в программаторе в разделе «Устройство» устройство «ProNet». Устройства, которые находятся в одной подсети с персональным компьютером, на котором установлен программатор, будут отображены в списке «Найденные устройства».

- 3. Выбрать необходимое устройство, а затем нажать кнопку «считать с прибора».
- 4. Перед процедурой считываниям настроек устройства программатор предложит вам

авторизоваться.

5. При успешной авторизации появится возможность редактировать параметры устройства.

6. После завершения изменения параметров устройства, необходимо нажать кнопку «Записать в прибор». По завершению внесения настроек в устройство появится соответствующее окно.

7. выключить питание устройства.

3.13 Возврат к заводским настройкам

<span id="page-18-0"></span>Для возврата к заводским настройкам установите перемычку между выводами 9 и 10 разъёма «5» (см. рисунок 1.2) и перезапустите устройство. Устройство будет запущено с заводскими установками в режиме настройки. После этого перемычку нужно снять.

Пока перемычка не будет снята, устройство не начнёт работу. Об этом сообщит индикация, мигая одновременно двумя светодиодами с периодом 2 секунды.

3.14 Удаленный доступ

<span id="page-18-1"></span>После нажатия кнопки **«Удаленный доступ»**, появится окно авторизации, где будут доступны поля **«IP прибора»** и «**Порт»**.

Задав параметры **«IP прибора»**, **«Порт»**, **«Логин»**, **«Пароль»** и нажав кнопку **«ОК»**, будет произведена связь с устройством по указанному ip-адресу и порту.

Параметры устройства автоматически будут считаны и устройство будет добавлено в список. Оно будет отображаться серым цветом. В дальнейшем не будет необходимости вводить параметры удалённого доступа для этого устройства, но в случае, если по заданным параметрам не удастся установить связь с устройством, программатор вновь предложить ввести параметры для связи с устройством.

3.15 Журнал сообщений

<span id="page-18-2"></span>Если буфер сообщений не пустой, изменения параметров устройства может привести к потере данных сообщений. Хранящиеся в Устройстве сообщения можно просмотреть, нажав соответствующую кнопку на панели инструментов программы. В результате будет выведен «журнал сообщений», изображенный на рисунке 3.8.

Слева расположен список сообщения, справа - описание сообщений. Устройство сообщает программатору, сколько прошло времени с момента получения устройством сообщения, поэтому точность времени в журнале, зависит от точности времени установленного на персональном компьютере.

Черным цветом обозначены сообщения, которые ещё не отправлены. Серым цветом обозначены сообщения, которые уже отправлены.

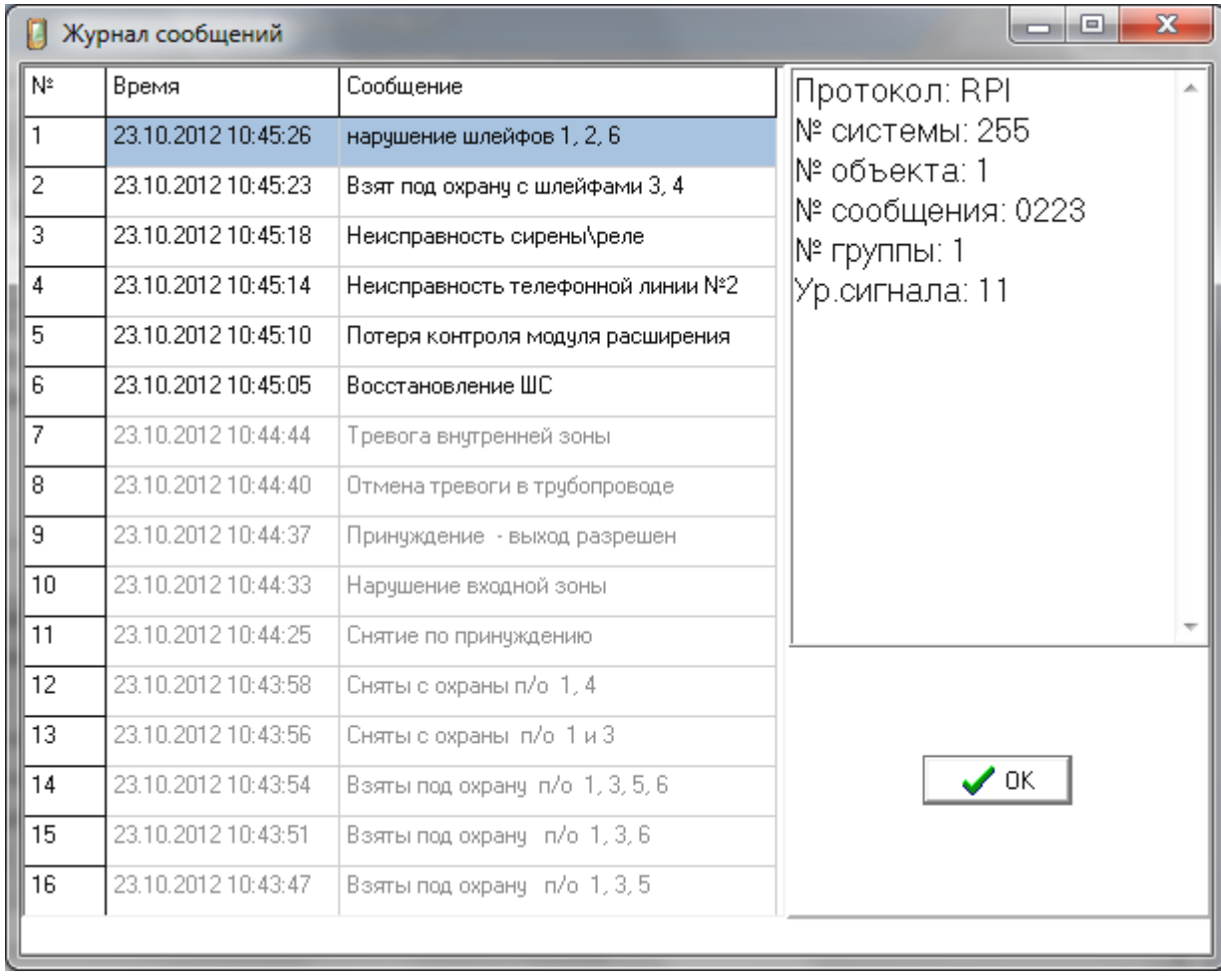

#### Рисунок 3.8

#### 3.16 Проверка работоспособности

<span id="page-19-0"></span>Для проверки работоспособности следует сформировать сообщение на УОО, например, замыкание/ размыкание тампера. Устройство информирует об отправке сообщения светодиодами. Также проверку правильности отправки сообщений можно осуществить, проверив журнал сообщений сервера.

После установки, подготовки и проверки работы, устройство произведет подключение по протоколу TCP/IP и будет отправлять сообщения по мере поступления от УОО по заданным в настройках параметрам в автоматическом режиме.

## 3.17 Индикация состояния

<span id="page-19-1"></span>Индикация состояния устройства указана в таблице 3.1. Соответствие номеров светодиодам изображено на рисунке 3.9.

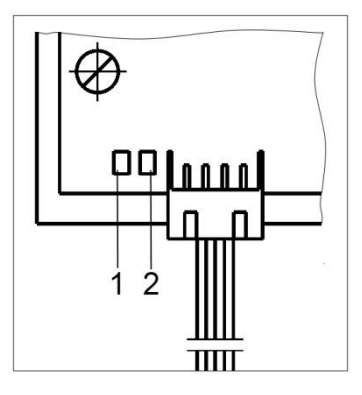

Рисунок 3.9

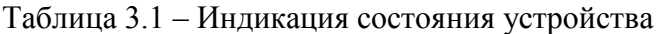

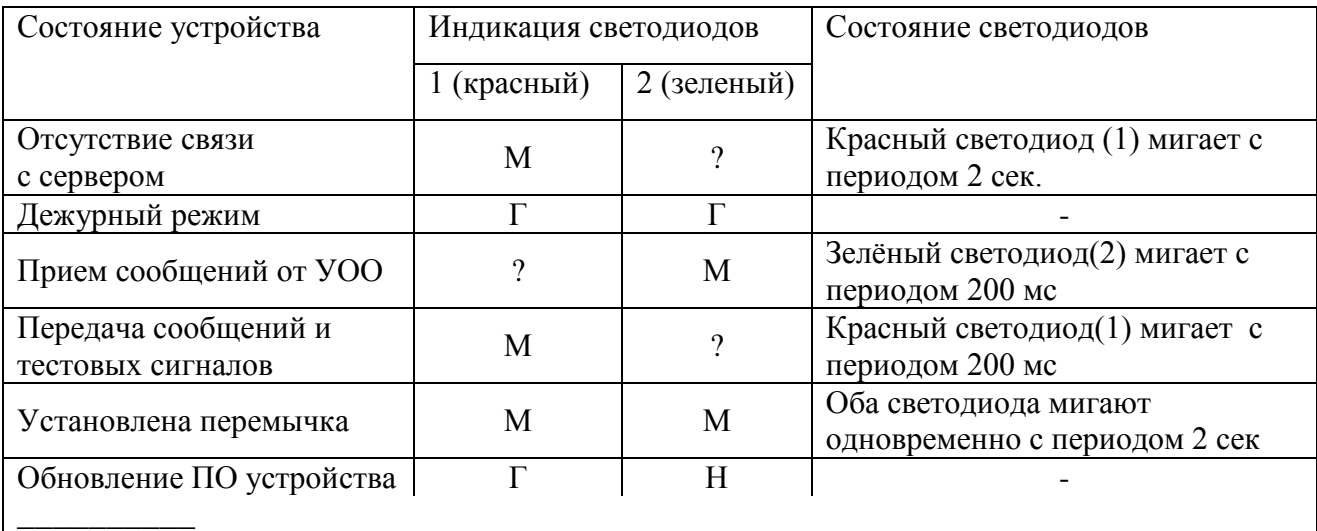

Обозначения:

«Г» — светодиод горит;

«Н» — светодиод не горит;

«М» — светодиод мигает;

«?» — светодиод может находиться в разных состояниях (например, одновременно идет прием сообщения и отсутствие связи с сервером).

#### <span id="page-20-0"></span>3.18 Обновление прошивки устройства

Для обновления прошивки устройства необходимо указать путь к файлу прошивки и нажать кнопку «Обновить».

По завершению обновления устройство будет перезагружено.

После обновления программного обеспечения устройства все настройки, сделанные пользователем, остаются без изменений, буфер сообщений будет очищен.

**Внимание! Обрыв связи во время обновления может привести к потере работоспособности устройства. Рекомендуется обновлять с помощью компьютера, подключенного к сети 220В через блок бесперебойного питания или ноутбука с исправным аккумулятором.**

В случае возникновении ошибки передачи файла прошивки при обновлении устройства, устройство будет находиться в режиме обновления (даже после перезагрузки по питанию). В таком режиме у устройства будут параметры, заданные по умолчанию. Для восстановления работоспособности необходимо подключить устройство напрямую к компьютеру с помощью патч-корда и нажать кнопку «восстановление устройства».

## <span id="page-22-0"></span>4 Техническое обслуживание

Техническое обслуживание устройства производится по планово-предупредительной системе, которая предусматривает годовое техническое обслуживание.

Работы по годовому техническому обслуживанию выполняются работником обслуживающей организации и включают:

проверку внешнего состояния устройства;

проверку работоспособности устройства;

проверку надежности крепления устройства, состояния внешних монтажных проводов.

## 5Хранение

<span id="page-23-0"></span>Хранение устройства в потребительской таре соответствует условиям хранения 1 по ГОСТ 15150-69.

В помещениях для хранения устройства не должно быть токопроводящей пыли, паров кислот, щелочей, агрессивных газов и других вредных примесей, вызывающих коррозию и разрушающих изоляцию.

Срок хранения устройства в упаковке без переконсервации не более 6 месяцев.

# 6Транспортирование

<span id="page-24-0"></span>Транспортирование устройств производится в упакованном виде, в индивидуальной или групповой упаковке, в крытых транспортных средствах.

Условия транспортирования упакованных устройств в части воздействия климатических факторов должно соответствовать условиям хранения 5 по ГОСТ 15150, а в части механических воздействий условиям средние (С) по ГОСТ23470.

## 7Утилизация

<span id="page-25-0"></span>Устройство не представляет опасности для жизни и здоровья людей, а также для окружающей среды после окончания срока службы.

Утилизация устройства должна проводиться без принятия специальных мер защиты окружающей среды.

8Гарантии изготовителя

<span id="page-26-0"></span>Предприятие-изготовитель гарантирует соответствие устройства требованиям технических условий ТУ 4372-035-34559575-15 при соблюдении потребителем условий монтажа, эксплуатации, технического обслуживания, транспортирования, хранения, установленных в эксплуатационной документации.

Гарантийный срок эксплуатации устройства 12 месяцев со дня продажи, но не более 24 месяцев со дня изготовления.

Гарантийный ремонт производит предприятие-изготовитель или специализированная организация, имеющая договор с предприятием-изготовителем. При направлении устройства в ремонт к нему обязательно должен быть приложен акт с описанием выявленных дефектов и неисправностей.

Потребитель лишается права на гарантийный ремонт в следующих случаях:

- при нарушении правил транспортирования, хранения, монтажа, эксплуатации и технического обслуживания;

- при наличии механических повреждений наружных деталей и узлов устройства.

<span id="page-27-0"></span>9 Сведения о предприятии-изготовителе

Название предприятия-изготовителя: ООО НПО «Центр – Протон» Юридический адрес (почтовый адрес:

> ул. Салавата Юлаева, д. 29-Б г.Челябинск, Челябинская обл. Россия 454003

Телефоны отдела продаж: 8-(351)-796-7930, 8-(351)-796-7938 Телефон технической поддержки клиентов: 8-(351)-796-7932 Факс-автомат: 8-(351)-796-7935 E-mail: info@center-proton.ru [http://www.center-proton.ru](http://www.center-proton.ru/)

http://центр-протон.рф

<span id="page-28-0"></span>Ethernet - пакетная технология компьютерных сетей, преимущественно локальных;

DHCP - сетевой протокол, позволяющий компьютерам автоматически получать IPадрес и другие параметры, необходимые для работы в сети TCP/IP;

DNS - компьютерная распределённая система для получения информации о доменах;

IP – адрес - сетевой адрес узла в компьютерной сети, построенной по протоколу IP;

MAC - уникальный идентификатор, присваиваемый каждой единице оборудования компьютерных сетей;

Linkor, сервер - программный комплекс для ретрансляции сообщений по каналам Internet и GSM/GPRS между оконечными объектовыми устройствами и программным комплексом ПК «Протон» на ПЦО;

Маска подсети - битовая маска, определяющая, какая часть IP-адреса узла сети относится к адресу сети, а какая — к адресу самого узла в этой сети;

ОТК – отдел технического контроля;

ПК – программный комплекс;

ПО – программное обеспечение;

Подсеть - совокупность подряд идущих IP адресов в рамках компьютерной сети TCP/IP;

ПЦО – пункт централизованной охраны;

РСПИ – радиосистема передачи извещений;

РЭ – руководство по эксплуатации;

Сетевой шлюз - аппаратный маршрутизатор или программное обеспечение для сопряжения компьютерных сетей, использующих разные протоколы;

СПИ- система передачи извещений;

ТУ – технические условия;

УОО – устройство оконечное объектовое;

Устройство – устройство сопряжения «ProNet».